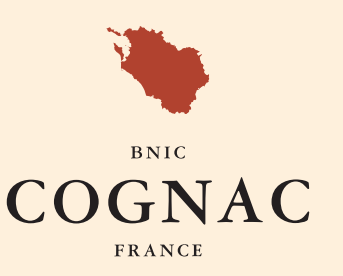

## **COMMENT FAIRE UNE DEMANDE DE CERTIFICAT** APRÈS L'ÉMISSION D'UN DAE SUR L'APPLICATION EBNIC CONCERTO ?

*O OUVRIR LE DAE APRÈS OBTENTION DU CRA SOUS CONCERTO.* 

**2 CLIQUER SUR « DEMANDER UN CERTIFICAT » DANS LES ACTIONS PROPOSÉES.** 

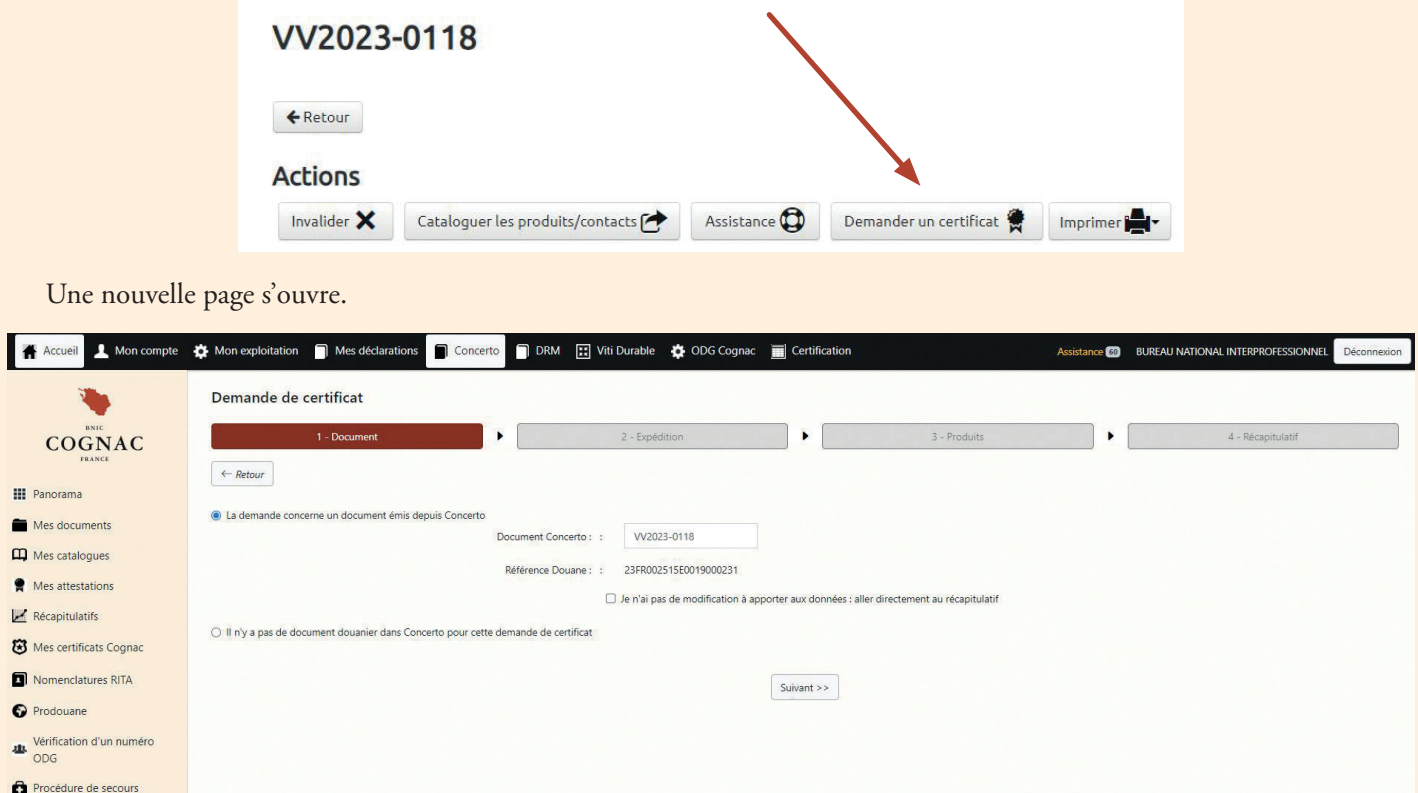

**3 COCHER LA CASE « JE N'AI PAS DE MODIFICATION À APPORTER AUX DONNÉES ».** 

De n'ai pas de modification à apporter aux données : aller directement au récapitulatif

## CLIQUER SUR « SUIVANT ».

Vous passez directement à l'étape « récapitulatif » de votre demande de certificat.

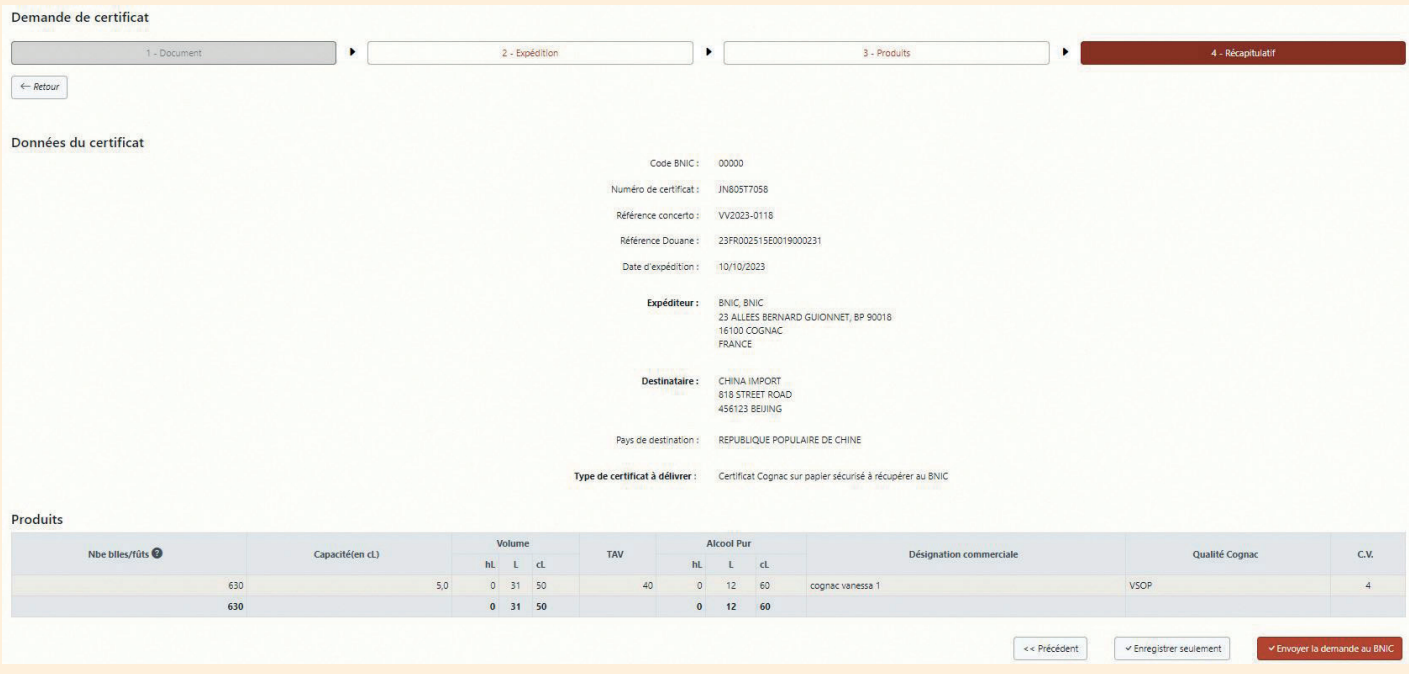

*Si vous ne cochez pas cette case, vous devrez procéder à la relecture des données et valider les étapes « expédition » et « produits » avant d'accéder au récapitulatif. Vous pourrez réaliser des modifications de données à chaque étape.*

*Chaque modification requiert une pièce justificative obligatoire.*

□ Je n'ai pas de modification à apporter aux données : aller directement au récapitulatif

## *G* RELIRE LES DONNÉES.

## ENVOYER LA DEMANDE AU BNIC.

√ Envoyer la demande au BNIC

**A** *Si vous cliquez sur v* Enregistrer seulement | votre demande de certificat sera en statut « brouillon » et ne sera pas envoyée au BNIC *pour validation. Vous pourrez revenir sur ce certificat dans votre suivi des certificats en cliquant sur* 

Lorsque votre demande est envoyée, le BNIC reçoit automatiquement celle-ci. Le statut de votre demande basculera en « Étude en cours ». Ce statut évoluera et vous permettra de suivre son évolution.

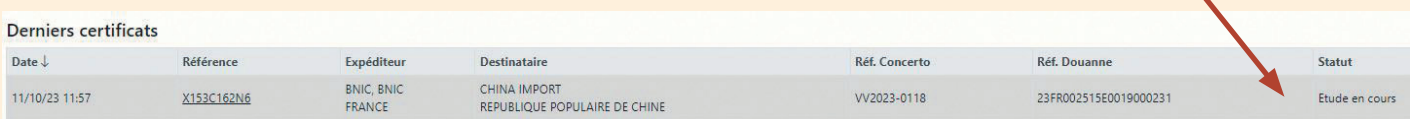

Le BNIC étudiera votre demande.

 *Si un complément d'information est nécessaire, vous recevrez une demande d'assistance. Le statut de votre demande de certificat passera en*

Ouvrir votre demande pour apporter un complément d'informations et répondre à la demande d'assistance en cliquant sur « Consulter ».

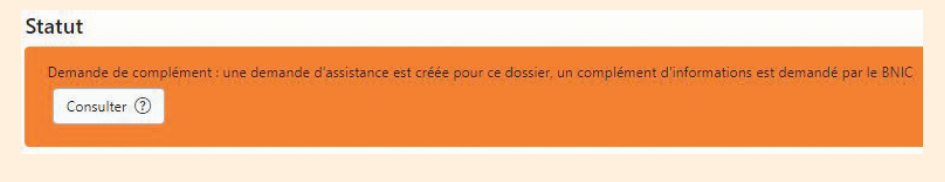

Si la demande de certificat est conforme, le statut passera en Validé

Une notification de validation vous sera adressée par mail.

 *La récupération des certificats à destination des pays tiers s'effectue à l'accueil du BNIC comme habituellement (boîte aux lettres). Seuls les certificats U.S.A seront au format numérique, ils pourront être téléchargés depuis votre suivi des demandes de certificat.*